## **Settings for VPN on Win 7**

(2 images in Hebrew)

Open Network and Sharing Center from Control Panel, or from Network Connections in the taskbar.

Click Set up a new connection or network.

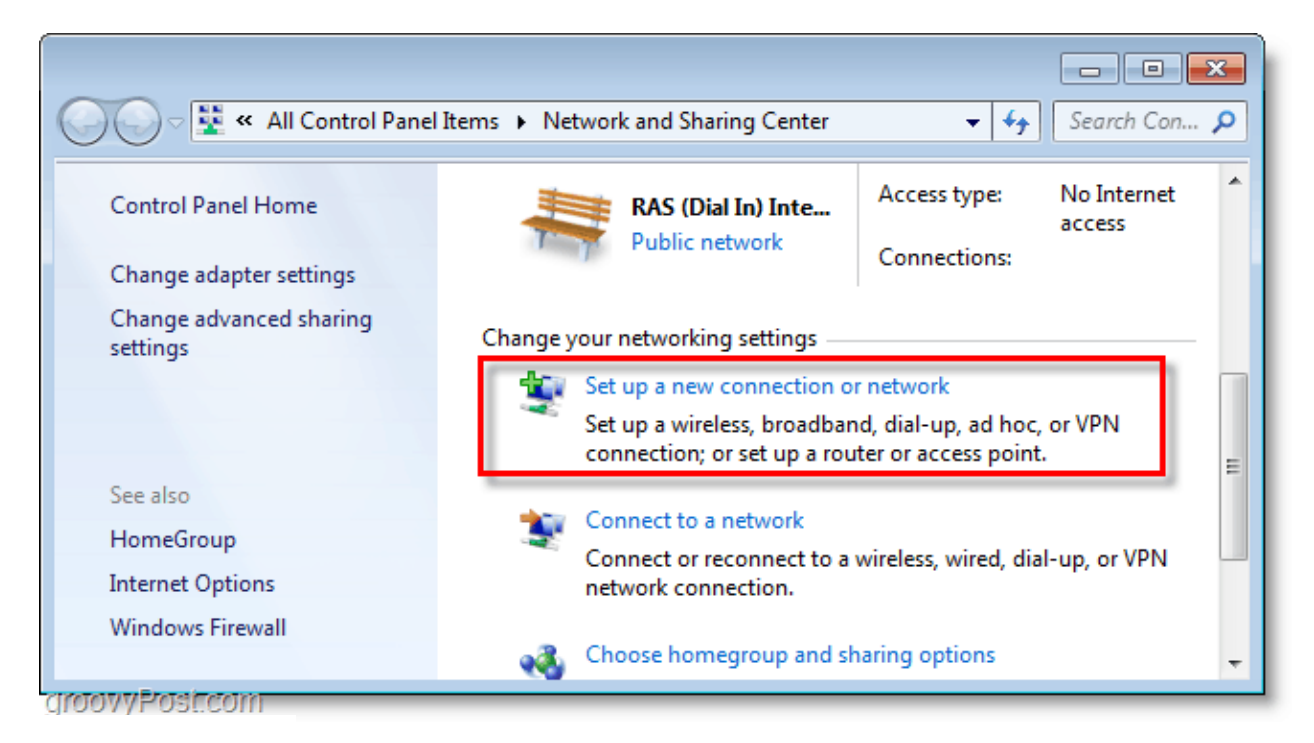

## Select Connect to Workplace.

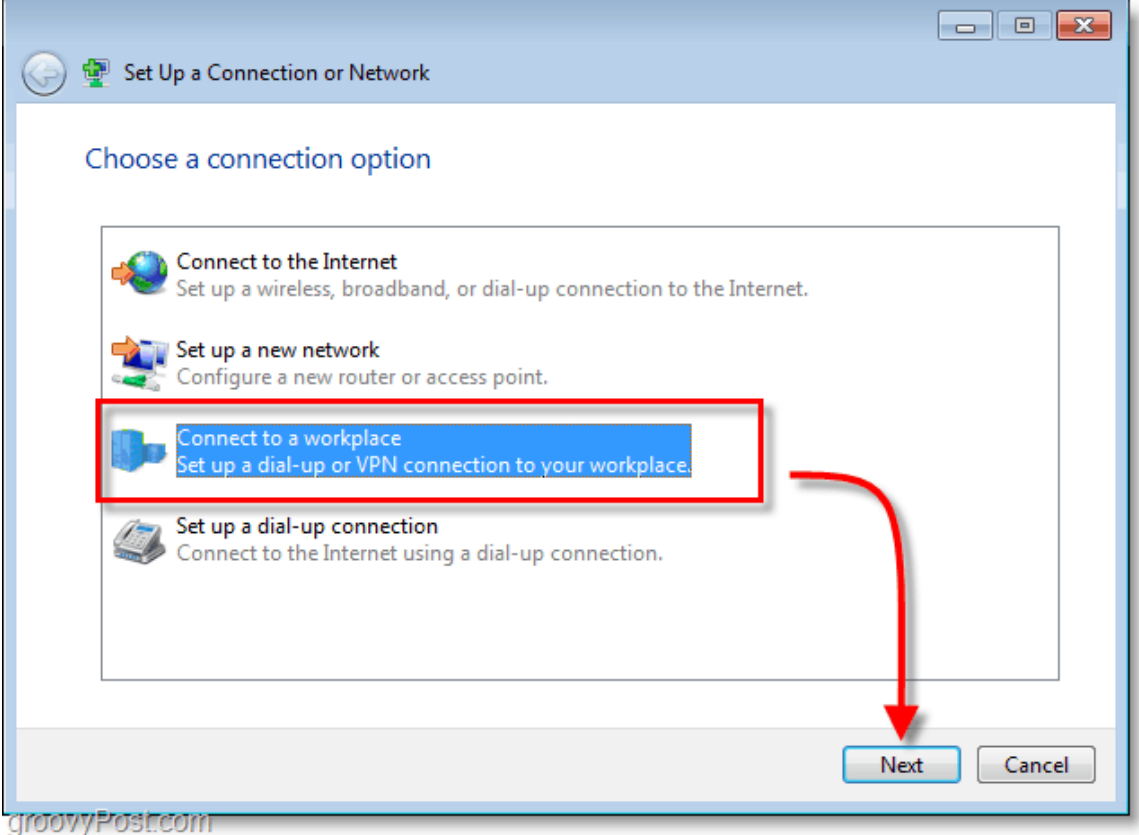

To the question Do you want to use the connection that you already have ? Check No, create a new connection.

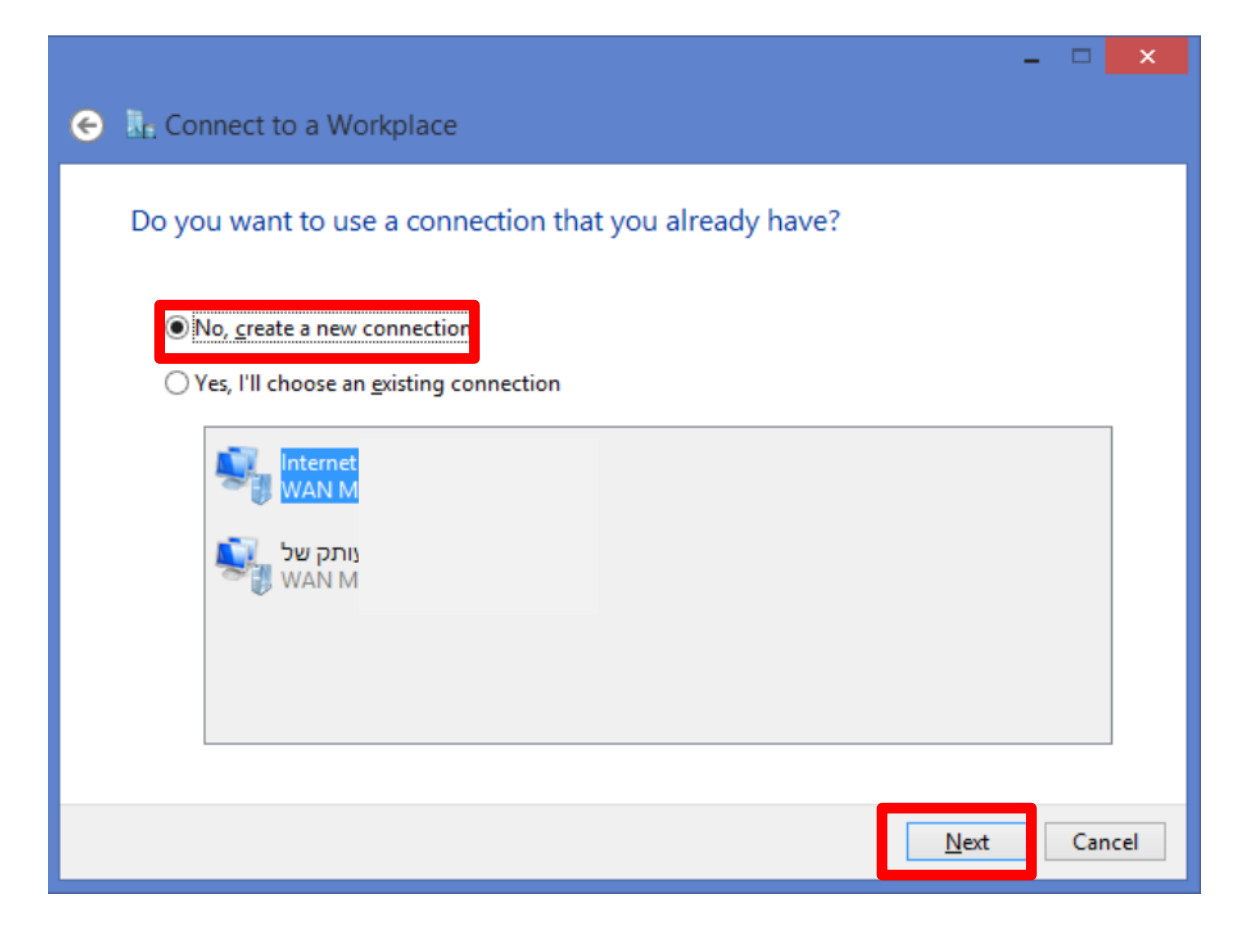

To the question How do you want to connect? Check Use my Internet connection (VPN).

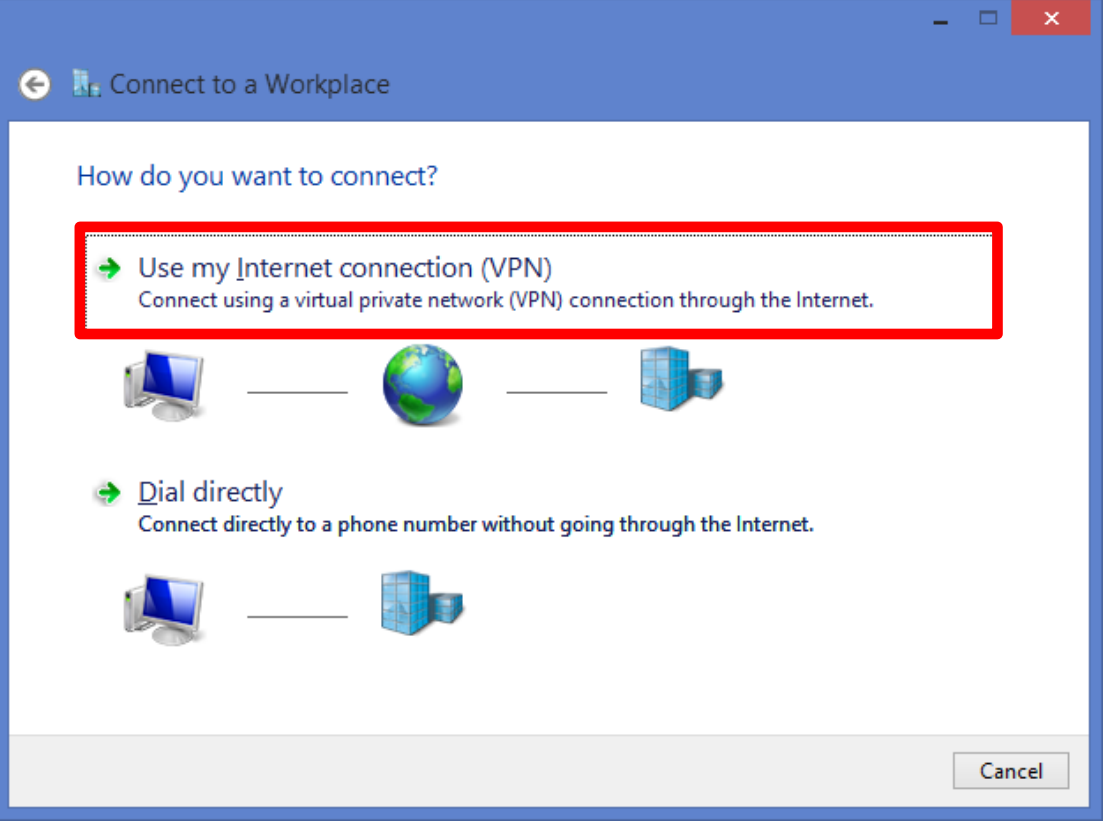

Enter the connection details in Internet address (there are several servers around the world):

Check Don't connect now; just set it up so I can connect later.

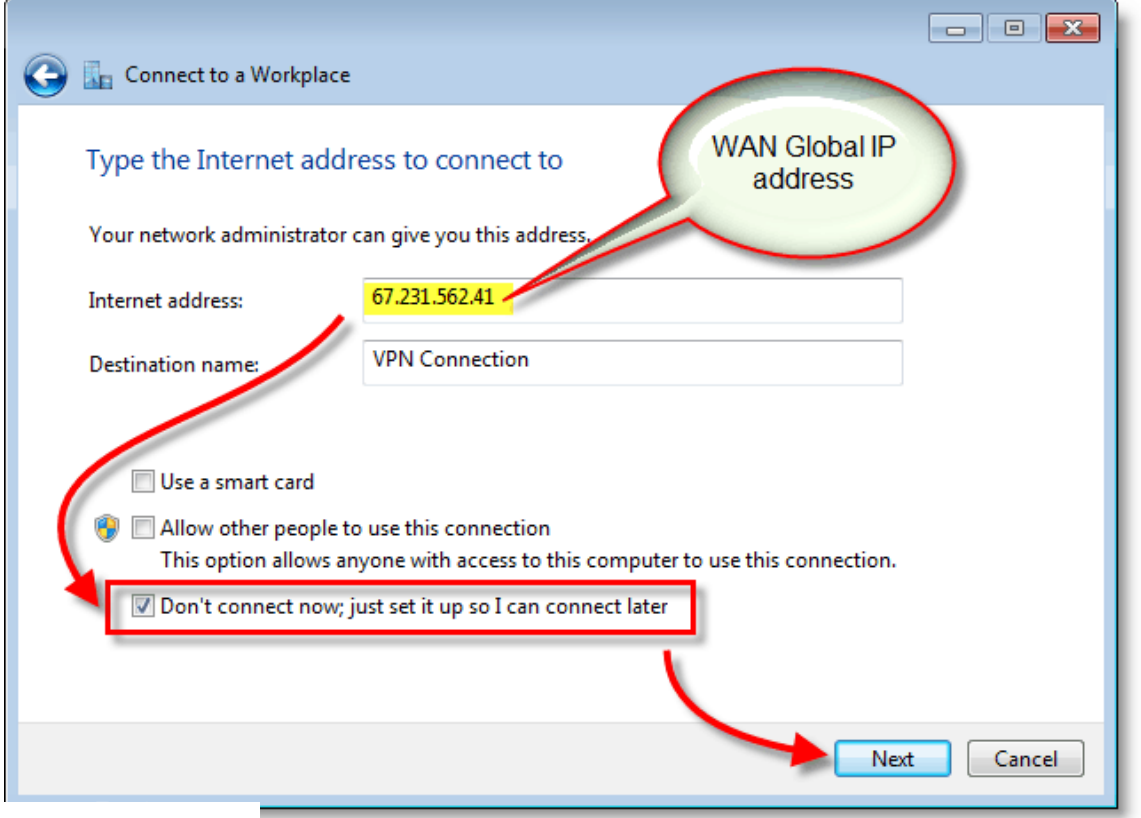

Enter the username and password you received from the system, and mark Remember this password.

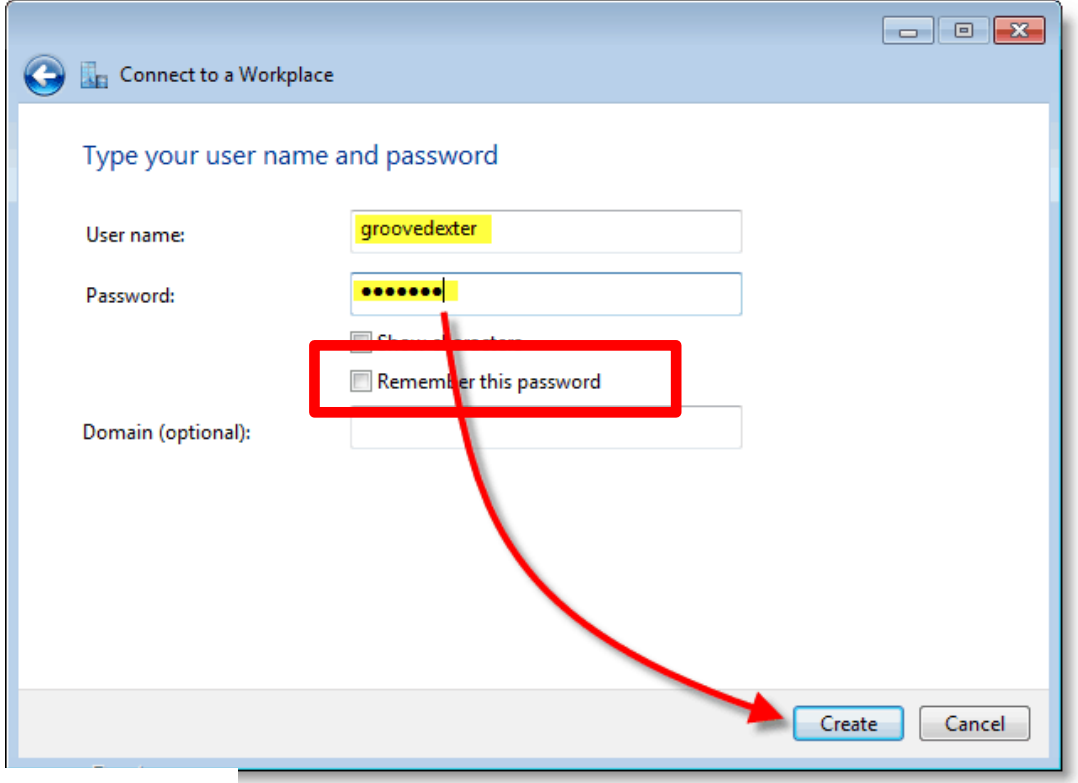

In the window that opens now, Connection ready to use, click Close.

## **Setting up the VPN connection**

Go to Network Connections on the taskbar, right-click on the VPN connection you created and select Properties

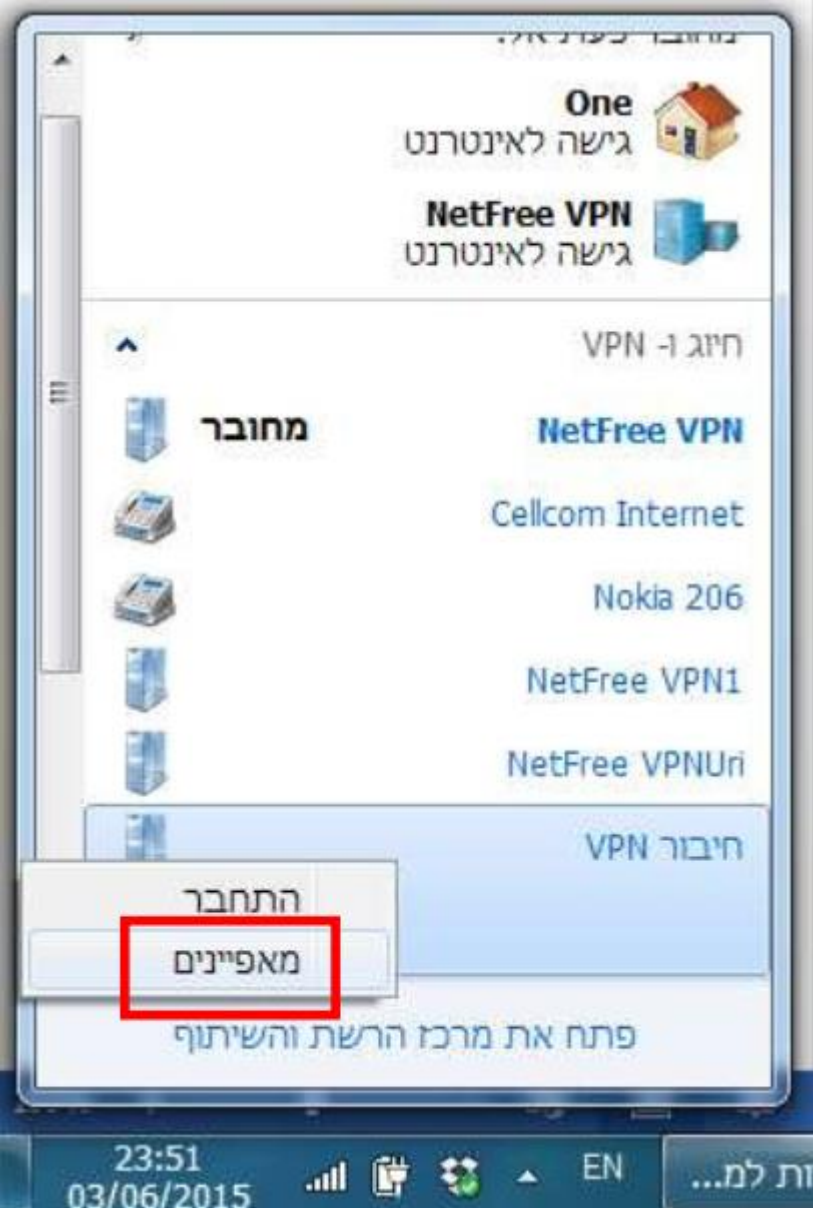

Go to the Security tab and check:

Type of VPN: as -PPTP (Point to Point Tunneling Protocol).

Data encryption: optional encryption )connect even if no encryption.

Check Allow these protocols

Check Unencryped password (PAP).

Check Challenge Handshake Authentication Protocol (CHAP).

Check Microsoft CHAP version 2 (MS-CHAP v2).

Then Click Yes.

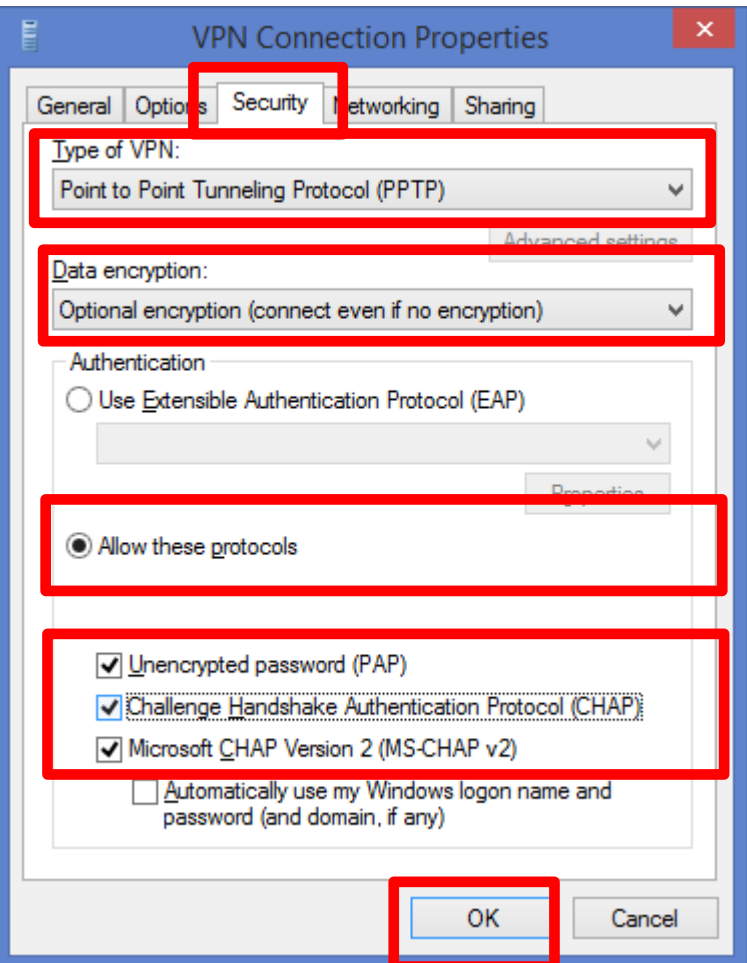

A message like the following wil apear: Click "yes

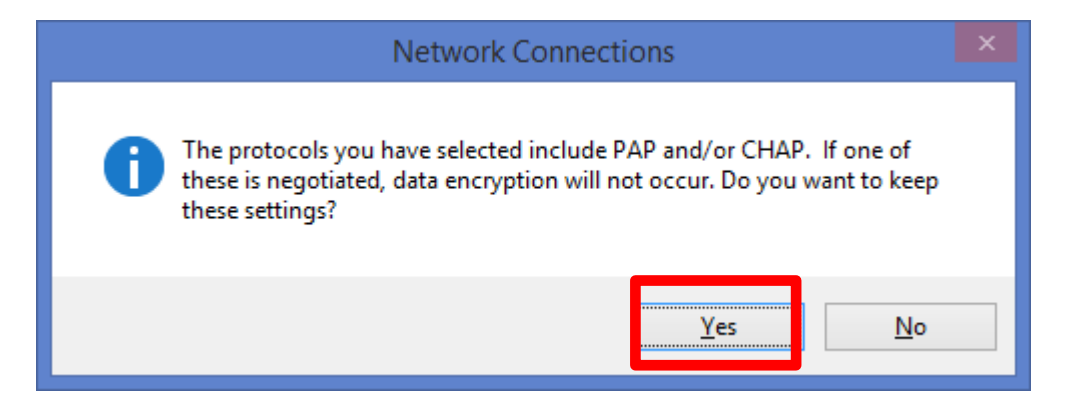

## **Connection**

Connect to the VPN you have configured by selecting it in Network Connections

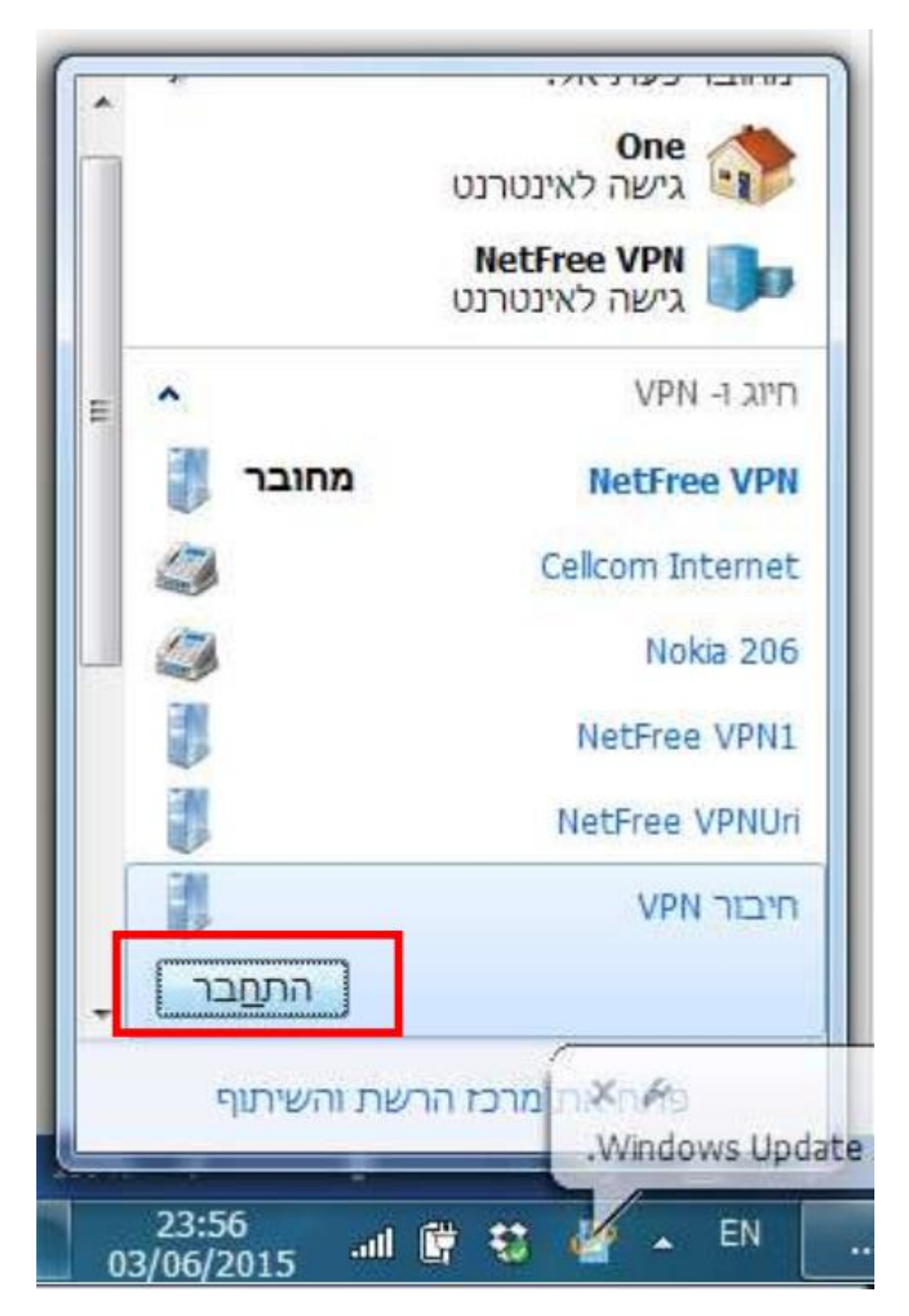

In the window that opens, the user name and password should appear, mark Save this username and password for the following users and select **Me only, and click on connect.**

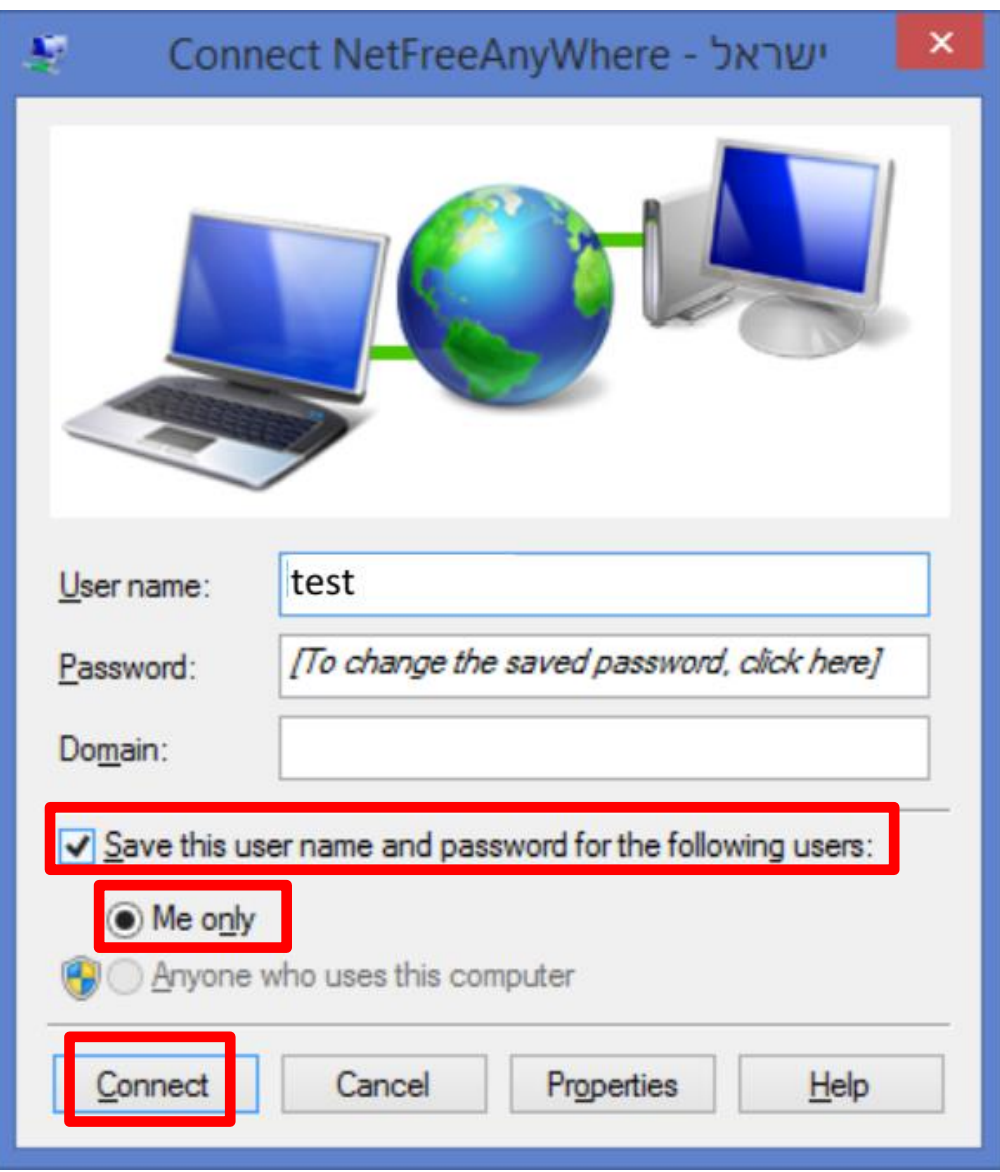

You will be connected and authenticated against the VPN server, and then the connection should work.

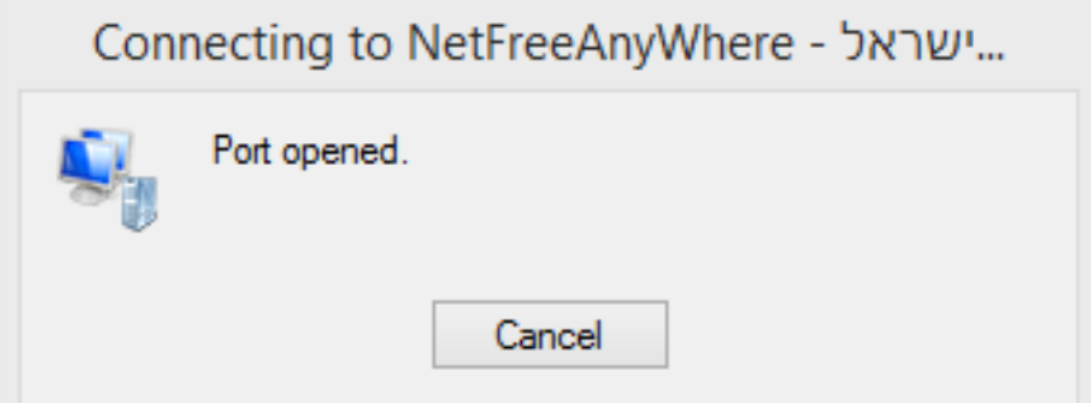